**Connection Guide** Page 1 of 6

# <span id="page-0-0"></span>**Connection Guide**

## **Supported operating systems**

- **•** Windows 8
- **•** Windows 7 SP1
- **•** Windows 7
- **•** Windows Server 2008 R2 SP1
- **•** Windows Server 2008 R2
- **•** Windows Server 2008 SP1
- **•** Windows Vista SP1
- **•** Windows Vista
- **•** Windows Server 2003 SP2
- **•** Windows Server 2003 SP1
- **•** Windows XP SP3
- **•** Windows XP SP2
- **•** Mac OS X version 10.5 or later
- **•** Debian GNU/Linux
- **•** Fedora
- **•** Linpus Linux Desktop
- **•** Linux Mint
- **•** openSUSE Linux
- **•** PCLinuxOS
- **•** Red Flag Linux Desktop
- **•** Red Hat Enterprise Linux WS
- **•** SUSE Linux Enterprise Desktop
- **•** SUSE Linux Enterprise Server
- **•** Ubuntu Linux

#### **Notes:**

- **•** For Windows operating systems, the printer drivers and utilities are supported in both 32‑ and 64‑bit versions, and can be installed using the *Software* CD.
- **•** For drivers and utilities that are compatible with Mac OS X version 10.4 or later, visit **<http://support.lexmark.com>**.
- **•** For specific supported Linux operating system versions, visit **<http://support.lexmark.com>**.
- **•** For more information on software compatibility with all other operating systems, contact customer support.

## **Installing the printer using the** *Software* **CD**

- **1** Close all open applications.
- **2** Insert the *Software* CD.

If the installation dialog does not appear after a minute, then launch the CD manually:

### **In Windows 8**

From the Search charm, type **run**, and then navigate to: Apps list > **Run** > type **D:\setup.exe** > **OK**

### **In Windows 7 or earlier**

- **a** Click  $\mathbf{f}$  or click **Start**, and then click **Run**.
- **b** In the Start Search or Run dialog, type **D:\setup.exe**.
- **c** Press **Enter** or click **OK**.

**Note: D** is the letter of your CD or DVD drive.

**3** Click **Install**, and then follow the instructions on the computer screen.

## **Installing the printer locally (Windows)**

**Note:** If the *Software* CD does not support your operating system, then use the Add Printer wizard.

Updates for the printer software may be available at **[http://support.lexmark.com](http://www.lexmark.com)**.

## **What is local printing?**

*Local printing* means printing to a locally attached printer (a printer that is connected directly to your computer with a USB or parallel cable). When setting up this type of printer, you should install the printer software before connecting the USB cable. For more information, see the setup documentation that came with the printer.

The *Software* CD can be used to install the necessary printer software on most Windows operating systems.

## **Installing the printer using the Add Printer wizard (Windows only)**

**Note:** For a list of supported Windows operating systems, see ["Supported operating systems" on page 1](#page-0-0).

- **1** Close all open software programs.
- **2** Obtain a copy of the software installer package.
	- **•** From the *Software* CD that came with the printer

**Note:** If an installation dialog appears, then close the dialog.

- **•** From our Web site at **<http://support.lexmark.com>**
- **3** Run the Add Printer wizard.

#### **In Windows 8**

From the Search charm, type **run**, and then navigate to:

Apps list > **Run** > type **control printers** > **OK** > **Add devices and printers** > select a local printer > **Next**

#### **In Windows 7 or earlier**

- **a** Click  $\mathbf{f}$  or click **Start**, and then click **Run**.
- **b** In the Start Search or Run dialog, type **control printers**.
- **c** Press **Enter** or click **OK**.
- **d** From the printers folder, click **Add a printer** > **Next**.
- **e** Select a local printer to install, and then click **Next**.
- **f** Select the port you want to use, and then click **Next**.
- **4** Click **Have Disk**, and then specify the location of the printer software.

**Note:** The path should be similar to **D:\Drivers\Print\GDI\**, where **D** is the letter of your drive that contains the software installer package.

**5** Click **OK**, and then follow the instructions on the computer screen.

## **Installing the printer on a network (Windows)**

## **What is network printing?**

In Windows environments, network printers can be configured for direct printing or shared printing. Both network printing methods require the installation of printer software and the creation of a network port.

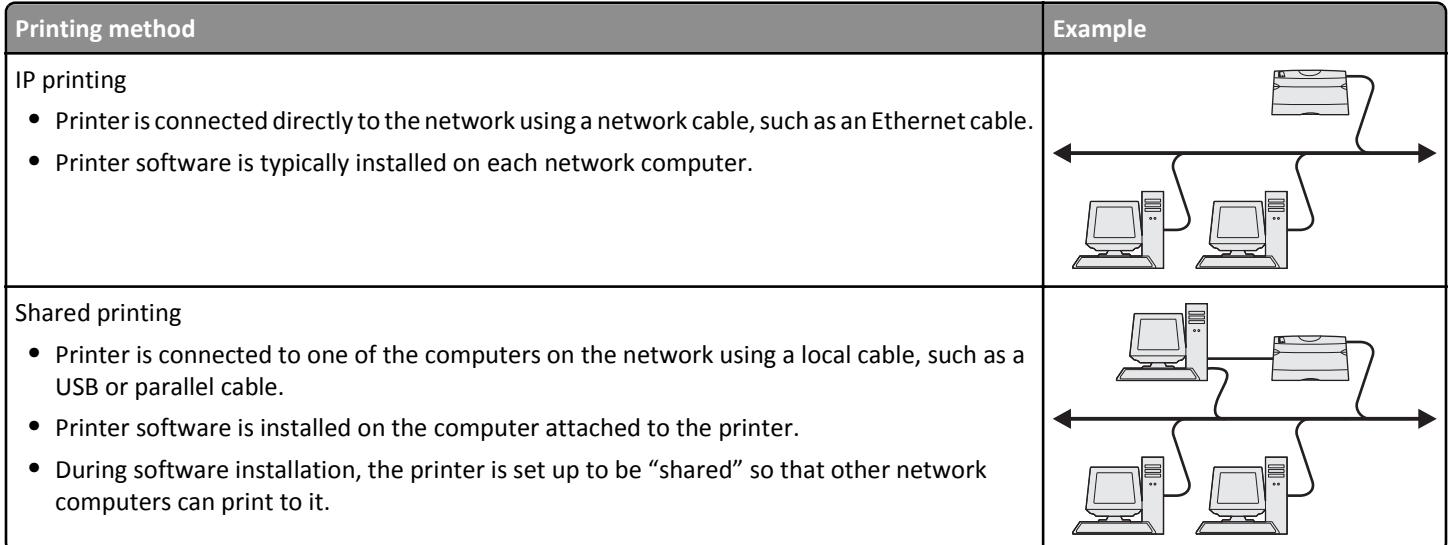

## **Installing the printer on an Ethernet network (Windows only)**

Before installing the printer on an Ethernet network, make sure the initial setup of the printer is complete, and the printer is connected to an active Ethernet network.

- **1** Close all open software programs.
- **2** Obtain a copy of the software installer package.
	- **•** From the *Software* CD that came with your printer
	- **•** From our Web site: Go to **<http://support.lexmark.com>**, and then navigate to: **SUPPORT & DOWNLOAD** > select your printer > select your operating system
- **3** Double-click the software installer package.

Wait for the installation dialog to appear.

If you are using a *Software* CD and the installation dialog does not appear, then do the following:

### **In Windows 8**

From the Search charm, type **run**, and then navigate to: Apps list > **Run** > type **D:\setup.exe** > **OK**

### **In Windows 7 or earlier**

- **a** Click **or** click **Start**, and then click **Run**.
- **b** In the Start Search or Run dialog, type **D:\setup.exe**.
- **c** Press **Enter** or click **OK**.

**Note: D** is the letter of your CD or DVD drive.

- **4** Click **Install**, and then follow the instructions on the computer screen.
- **5** Select **Ethernet connection**, and then click **Continue**.
- **6** Attach the Ethernet cable to the computer and to the printer when instructed to do so.
- **7** Select the printer from the list, and then click **Continue**.

**Note:** If the configured printer does not appear in the list, then click **Modify Search**.

**8** Follow the instructions on the computer screen.

### **Sharing the printer on a network**

**1** Open the printers folder.

#### **In Windows 8**

From the Search charm, type **run**, and then navigate to:

Apps list > **Run** > type **control printers** > **OK**

#### **In Windows 7 or earlier**

- **a** Click **of** or click **Start**, and then click **Run**.
- **b** In the Start Search or Run dialog, type **control printers**.
- **c** Press **Enter**, or click **OK**.
- **2** Depending on your device, do either of the following:
	- **•** Press and hold the printer you want to share.
	- **•** Right‑click the printer you want to share.
- **3** From the menu that appears, click **Printer Properties** or **Sharing**.
- **4** From the Sharing tab, select **Share this printer** or **Shared as**, and then assign a distinctive name.
- **5** From the Ports tab, click **Add Port** > **Local Port** > **New Port**.
- **6** Type the Universal Naming Convention (UNC) port name, and then click **OK**.

**Note:** The UNC port name consists of the server name and the distinctive printer name, and should be in the form **\ \server\printer**.

**7** Click **Apply** > **OK**.

## **Installing the printer locally (Macintosh)**

## **Installing the printer locally (Macintosh only)**

The printer can be connected to a local network using a USB cable. When setting up the printer this way, install the printer software first before connecting the USB cable. For more information, see the documentation that came with the printer.

**Note:** You can download the printer driver at **<http://support.lexmark.com>**.

## **Creating a print queue (Macintosh only)**

To print locally from a Macintosh computer, you will need to create a print queue.

- **1** Install the printer driver on the computer.
	- **a** Obtain a copy of the software installer package.

Go to **<http://support.lexmark.com>**, and then navigate to: **SUPPORT & DOWNLOAD** > select your printer > select your operating system

- **b** Double-click the installer package, and then follow the instructions on the computer screen.
- **c** Select a destination, and then click **Continue**.
- **d** From the Easy Install screen, click **Install**.
- **e** Type the user password, and then click **OK**. All the necessary software is installed on the computer.
- **f** Click **Close** when installation is complete.
- **2** From the Apple menu, navigate to either of the following:
	- **• System Preferences** > **Print & Scan** > **Open Print Queue**
	- **• System Preferences** > **Print & Fax** > **Open Print Queue**
- **3** Verify that the print queue was created.

## **Installing the printer on an Ethernet network (Macintosh only)**

- **1** Install the printer driver on the computer.
	- **a** Download the driver at **<http://support.lexmark.com>**.
	- **b** Double-click the installer package for the printer, and then follow the instructions on the computer screen.
	- **c** Select a destination, and then click **Continue**.
	- **d** From the Standard Install screen, click **Install**.
	- **e** Type the user password, and then click **OK**. All the necessary software is installed on the computer.
	- **f** Click **Close** when installation is complete.
- **2** Add the printer.
	- **•** For IP printing:
		- **a** From the Apple menu, navigate to either of the following:
			- **– System Preferences** > **Print & Scan**
			- **– System Preferences** > **Print & Fax**
		- **b** Click **+**.

**Connection Guide** Page 6 of 6

- **c** Click the **IP** tab.
- **d** Type the printer IP address in the address field, and then click **Add**.
- **•** For AppleTalk printing:

### **Notes:**

- **–** Make sure AppleTalk is activated on your printer.
- **–** This feature is supported only in Mac OS X version 10.5
- **a** From the Apple menu, navigate to: **System Preferences** > **Print & Fax**
- **b** Click **+**, and then navigate to: **AppleTalk** > select the printer from the list > **Add**

**Note:** If the printer does not appear on the list, then you may need to add it using the printer IP address. For more information, contact your system support person.